# TASCAM

# **Inhalt**

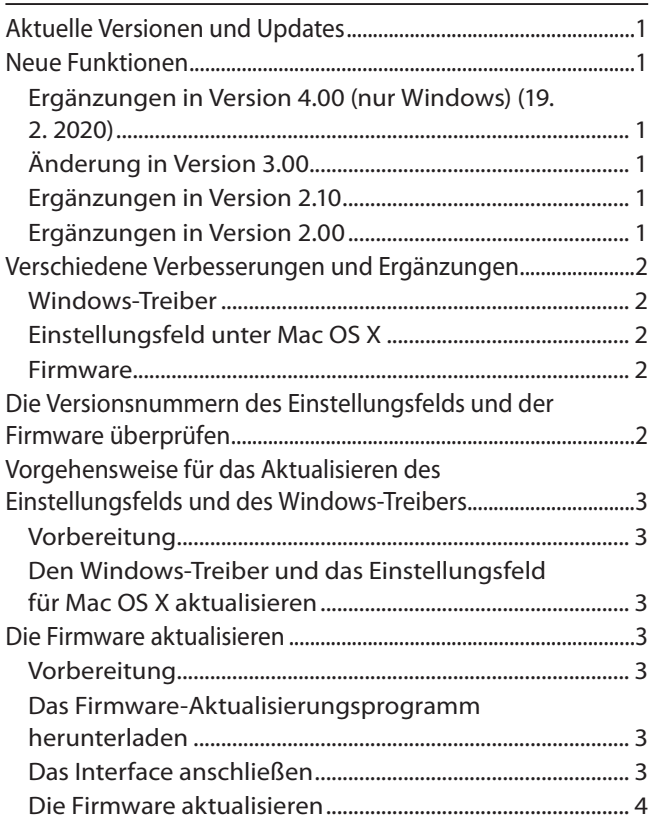

# **Aktuelle Versionen und Updates**

Nachfolgend finden Sie die aktuellen Versionsnummern der Treiber und Firmware für das US-20x20:

### **Windows**

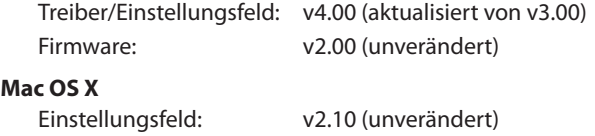

Firmware: v2.00 (unverändert)

Tascam unter [https://tascam.de/downloads/US-20x20.](https://tascam.de/downloads/US-20x20)

Vergewissern Sie sich, dass Sie immer die neueste Software und die neusten Firmware-Versionen für das Interface installiert haben. Diese finden Sie auf der deutschsprachigen Website von

# **Neue Funktionen**

# **Ergänzungen in Version 4.00 (nur Windows) (19. 2. 2020)**

- Als kleinste Puffergröße lässt sich nun ein Wert von 4 Samples auswählen.
- Das Einstellungsfeld erscheint nun auch auf großen Displays mit Auflösungen bis 4K gut ablesbar.

# **Änderung in Version 3.00**

Die beiden unterschiedlichen Treibervarianten (Basic, Mixer) wurden zu einem einzigen Treiber vereint.

# **Ergänzungen in Version 2.10**

# **Wichtig**

*Wenn Sie das Einstellungsfeld unter macOS über die Update-Funktion aktualisieren, erscheint das Update möglicherweise unter falschem Namen (US-16x08.pkg). Dieses Update ist jedoch kompatibel mit Ihrem US-20x20.* 

- Es gibt nun eine echte Bypass-Funktion. Eingänge und Ausgänge sind nun binär identisch, wenn der Mixer-Bearbeitungsweg umgangen, also auf Bypass geschaltet wird.
- Das vom Computer über USB kommende Ausgangssignal kann nun deaktiviert werden (OFF), so dass es nicht mehr auf die Stereosumme gelangt.
- In der Betriebsart "Mikrofonvorverstärker" können Sie nun die Digitaleingänge (Digital Inputs) als Eingangsquelle auswählen und das Gerät so als D/A-Wandler nutzen.
- Die an den optischen, koaxialen und anderen Digitaleingängen eingehenden Signale werden in diesem Fall an den Analogausgängen ausgegeben.
- Im Notfall kann nun die Taktquelle am Gerät selbst ausgewählt werden. (Einzelheiten siehe Referenzhandbuch, RevC.)

# **Ergänzungen in Version 2.00**

- Durch die Auswahl "US-16x08 Mixing Driver" ist nun die gleichzeitige Wiedergabe von ASIO und WDM möglich. Je nach Betriebsbedingungen des Computers lässt sich eventuell mit dem alten Treiber eine geringere Latenz erzielen. Dann ist jedoch die gleichzeitige Wiedergabe mittels WDM nicht möglich.
- Es gibt nun eine Benachrichtigungsfunktion. Sobald eine neue Version verfügbar ist, kann diese durch einfaches Klicken auf "Update jetzt" installiert werden.
- i Dem Hilfemenü wurde ein Link zur amerikanischen Tascam-Website hinzugefügt.

<span id="page-1-0"></span>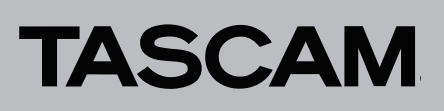

# **Verschiedene Verbesserungen und Ergänzungen**

### **Windows-Treiber**

# 8 **Version 4.00 (19.2.2020)**

Die Stabilität im laufenden Betrieb wurde verbessert.

**Wersion 2.11** 

Probleme im Zusammenhang mit dem Windows 10 October Update (1809) wie Störgeräusche und nicht abspielbare Audiodateien wurden behoben.

### ■ Version 2.10

Die Stabilität im laufenden Betrieb wurde verbessert.

### **8** Version 2.00

Die Stabilität im laufenden Betrieb wurde verbessert.

#### ■ Version 1.02

Die Kompatibilität mit der neuen Firmware wurde hergestellt.

# **Einstellungsfeld unter Mac OS X**

### **Nersion 1.02**

Die Kompatibilität mit der neuen Firmware wurde hergestellt.

 $\blacksquare$  Version 1.01

Diese Version enthält eine Fehlerbehebung für Nutzer von OS X 10.8.5 (Mountain Lion), bei denen das Einstellungsfeld nicht startete.

# **Firmware**

### 8 **Version 1.02**

Bei Verwendung einer externen Taktquelle wird die Einstellung unter Sample Clock Source nun auch dann beibehalten, wenn der Takt vorübergehend nicht verfügbar ist.

#### 8 **Version 1.01**

- Das Gerät hat keinen MIDI-Timecode (MTC) empfangen. Das Problem wurde behoben.
- Die Stabilität im laufenden Betrieb wurde verbessert.

# **Die Versionsnummern des Einstellungsfelds und der Firmware überprüfen**

Bevor Sie eine Aktualisierung des Einstellungsfelds und der Firmware vornehmen, prüfen Sie bitte, welche Versionen aktuell in Ihrem US-20x20 installiert ist.

Einzelheiten dazu finden Sie im Abschnitt "Die INTERFACE-Seite" im Kapitel "6 – Das Einstellungsfeld nutzen" des Referenzhandbuchs.

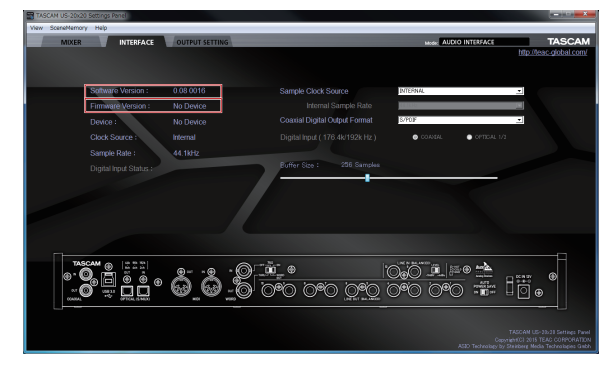

Die INTERFACE-Seite in der Betriebsart AUDIO I/F unter Windows

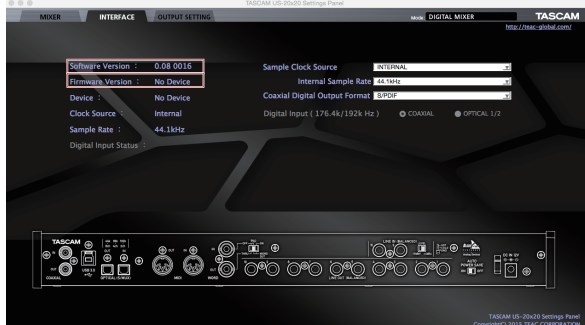

Die INTERFACE-Seite in der Betriebsart AUDIO I/F unter Mac

# <span id="page-2-0"></span>**TASCAM**

# **Vorgehensweise für das Aktualisieren des Einstellungsfelds und des Windows-Treibers**

# **Vorbereitung**

- Wenn die aktuelle Version des Einstellungsfelds bereits installiert ist, ist keine Aktualisierung erforderlich. Verwenden Sie das Gerät wie bisher.
- Ziehen Sie alle Kabel aus dem Interface heraus.
- Schalten Sie die Phantomspeisung aus.

# **Den Windows-Treiber und das Einstellungsfeld für Mac OS X aktualisieren**

- 8 **Windows**
- **1. Laden Sie den aktuellen Treiber für das Betriebssystem, das Sie verwenden, von der globalen TEAC-Website (http://teac-global.com/) oder direkt von der deutschsprachigen Website (http://tascam.de/) herunter. Speichern Sie den Treiber auf dem Computer, den Sie mit dem Interface verwenden wollen.**
- **2. Entpacken Sie die Zip-Datei in einen beliebigen Ordner oder auf den Desktop.**
- 3. Doppelklicken Sie auf die Datei "TASCAM\_US-20x20\_X. **XX.exe" (X.XX steht für die Treiberversion) im entsprechenden Ordner, um das Installationsprogramm zu starten.**
- 4. Führen Sie die im Benutzerhandbuch unter "Treiber und **Gerätesoftware für Windows installieren" aufgeführten Schritte aus.**
- 8 **Mac OS X**

# **Anmerkung**

*Je nachdem, welche Gatekeeper-Optionen ausgewählt sind, erscheint während der Installation möglicherweise eine Meldung. Einzelheiten zu Gatekeeper entnehmen Sie bitte dem Abschnitt "Anmerkung zu Gatekeeper" des Referenzhandbuchs.*

- **1. Laden Sie das aktuelle Einstellungsfeld für das Betriebssystem, das Sie verwenden, von der globalen TEAC-Website (http://teac-global.com/) oder direkt von der deutschsprachigen Website (http://tascam.de/) herunter. Speichern Sie die Datei auf dem Computer, den Sie mit dem Interface verwenden wollen.**
- **2. Doppelklicken Sie auf die Datei US-20x20\_X.XX.dmg" (X.XX steht für die Treiberversion), um das Disk-Image des Einstellungsfelds zu entpacken.**
- 3. Doppelklicken Sie anschließend auf die Datei "US-20x20. **pkg" in dem geöffneten Ordner.**

# **Anmerkung**

*Je nach den Einstellungen auf Ihrem Computer wird die heruntergeladene Datei möglicherweise automatisch entpackt. In diesem Fall entfällt der Schritt des Entpackens von Hand.*

- **4. Wenn der Installations-Assistent erscheint, klicken Sie auf "Fortfahren".**
- 5. Führen Sie die im Benutzerhandbuch unter "Das Einstel**lungsfeld unter Mac OS X installieren" aufgeführten Schritte aus.**

# **Die Firmware aktualisieren**

# **Vorbereitung**

- Bevor Sie die Firmware aktualisieren, vergewissern Sie sich, dass die folgenden Komponenten installiert sind.
	- **−** Windows: Windows-Treiber
	- **−** Mac: Einstellungsfeld

Die folgenden Schritte setzen voraus, dass diese Komponenten bereits auf dem Computer installiert sind.

- Wenn die aktuelle Version der Firmware bereits installiert ist, ist keine Aktualisierung erforderlich.
- Ziehen Sie alle Kabel aus dem Interface heraus.
- Schalten Sie die Phantomspeisung aus.

# **Das Firmware-Aktualisierungsprogramm herunterladen**

- 8 **Windows**
- **1. Laden Sie das Firmware-Aktualisierungsprogramm für das Betriebssystem, das Sie verwenden, von der Tascam-Website herunter (http://tascam.de/) und speichern Sie es auf dem Computer, den Sie mit dem Interface verwenden.**
- **2. Entpacken Sie die Zip-Datei auf den Desktop oder in ein beliebiges Verzeichnis.**

### 8 **Mac OS X**

**Laden Sie das Firmware-Aktualisierungsprogramm für das Betriebssystem, das Sie verwenden, von der Tascam-Website herunter (http://tascam.de/) und speichern Sie es auf dem Computer, den Sie mit dem Interface verwenden.**

# **Anmerkung**

*Je nach den Einstellungen auf Ihrem Computer wird die heruntergeladene Datei möglicherweise automatisch entpackt. In diesem Fall entfällt der Schritt des Entpackens von Hand.*

# **Das Interface anschließen**

- **1. Verwenden Sie ein USB-Kabel, um das Interface mit Ihrem Computer zu verbinden (unterstützt wird USB 2.0).**
- **2. Vergewissern Sie sich, dass das USB-Lämpchen am Interface leuchtet.**

<span id="page-3-0"></span>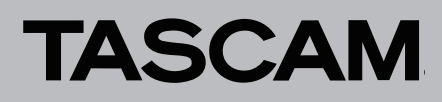

# **Die Firmware aktualisieren**

# **Wichtig**

*Ziehen Sie während der Aktualisierung keinesfalls den Wechselstromadapter oder das USB-Kabel heraus, und schalten Sie auch nicht den Computer aus. Andernfalls könnte die Firmware beschädigt werden und den normalen Betrieb unmöglich machen.*

### 8 **Windows**

1. Doppelklicken Sie auf die Datei "US-20x20\_Firmware-**Updater\_XXX.exe", die Sie zuvor entpackt haben, um das**  Aktualisierungsprogramm zu starten ("XXX" steht für die **Firmwareversion) .**

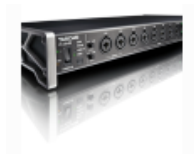

### US-20x20\_Firm ware.exe

2. Klicken Sie im Aktualisierungsprogramm auf "Firmware **Update".**

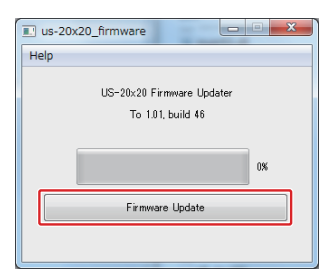

Die aktuell installierte Firmwareversion erscheint unterhalb von "From" (Von). Die Version des Updates sehen Sie unterhalb von "To" (Nach).

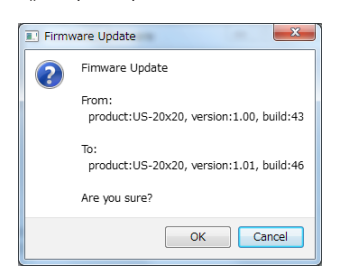

Wenn die hier angezeigte Version bereits dieselbe (oder eine höhere) Nummer als die Updateversion aufweist, ist keine Aktualisierung erforderlich. Klicken Sie in diesem Fall auf , um das Aktualisierungsprogramm zu schließen.

### **Anmerkung**

*Wenn zwischen Gerät und Computer keine Verbindung besteht, wird ein Hinweis angezeigt ("Supported hardware is not connected"). Wenn dies geschieht, überprüfen Sie Folgendes:*

- **•** *Vergewissern Sie sich, dass das Interface mit Strom versorgt wird*
- **•** *Stellen Sie sicher, dass Interface und Computer über ein USB-2.0-Kabel verbunden sind.*
- **•** *Vergewissern Sie sich, dass das USB-Lämpchen am Interface leuchtet*
- **3. Klicken Sie auf "OK", um die Aktualisierung zu starten.** Sobald die Aktualisierung abgeschlossen ist, nimmt das Fenster folgendes Aussehen an:

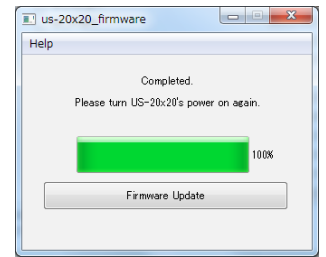

Die Aktualisierung ist damit abgeschlossen.

- **4. Klicken Sie auf die Schaltfläche rechts oben, um das Fenster zu schließen.**
- **5. Nach der Aktualisierung müssen Sie das Interface einmal aus- und wieder einschalten, um es nutzen zu können.**
- 8 **Mac OS X**

# **Wichtig**

*Ziehen Sie während der Aktualisierung keinesfalls den Wechselstromadapter oder das USB-Kabel heraus, und schalten Sie auch nicht den Computer aus. Andernfalls könnte die Firmware beschädigt werden und den normalen Betrieb unmöglich machen.*

**1. Doppelklicken Sie auf das Disk-Image, das Sie gerade heruntergeladen haben.**

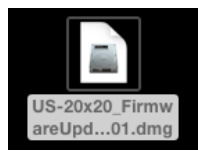

2. Doppelklicken Sie auf die Anwendung "US-20x20\_Firmwa**reUpdater\_XXX", um das Aktualisierungsprogramm zu**  starten ("XXX" steht für die Firmwareversion).

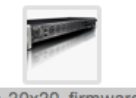

us-20x20\_firmware

**3. Klicken Sie im Aktualisierungsprogramm auf "Firmware Update".**

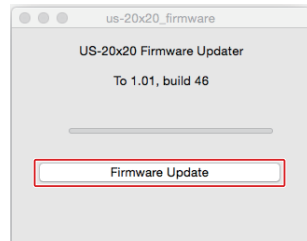

Die aktuell installierte Firmwareversion erscheint unterhalb von "From" (Von). Die Version des Updates sehen Sie unterhalb von "To" (Nach).

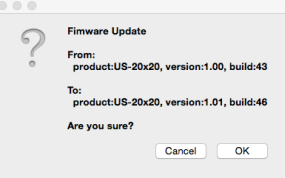

Wenn die hier angezeigte Version bereits dieselbe (oder eine höhere) Nummer als die Updateversion aufweist, ist keine Aktualisierung erforderlich. Klicken Sie in diesem Fall auf O, um das Aktualisierungsprogramm zu schließen.

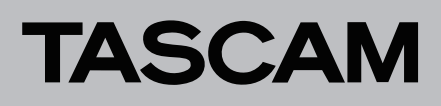

# **Anmerkung**

*Wenn zwischen Gerät und Computer keine Verbindung besteht, wird ein Hinweis angezeigt ("Supported hardware is not connected"). Wenn dies geschieht, überprüfen Sie Folgendes:*

- **•** *Vergewissern Sie sich, dass das Interface mit Strom versorgt wird*
- **•** *Stellen Sie sicher, dass Interface und Computer über ein USB-2.0-Kabel verbunden sind*
- **•** *Vergewissern Sie sich, dass das USB-Lämpchen am Interface leuchtet*
- 4. Klicken Sie auf "OK", um die Aktualisierung zu starten. Sobald die Aktualisierung abgeschlossen ist, nimmt das Fenster folgendes Aussehen an:

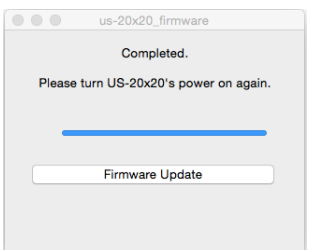

Die Aktualisierung ist damit abgeschlossen.

- **5.** Klicken Sie auf die Schaltfläche **O** links oben, um das **Aktualisierungsprogramm zu beenden.**
- **6. Nach der Aktualisierung müssen Sie das Interface einmal aus- und wieder einschalten, um es nutzen zu können.**